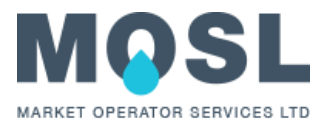

# **MOSL CMOS FTP Reporting – Login Instructions**

5 June 2017 V2.0

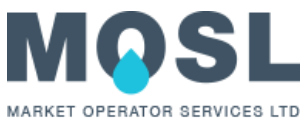

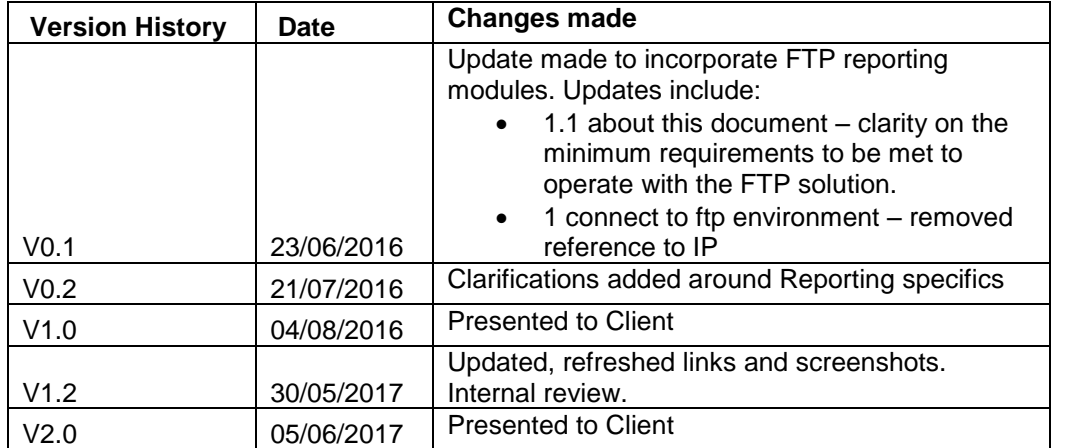

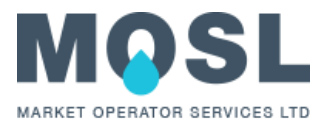

### **About this document**

In order for Market Participants to collect reports they will need to access the FTP server. This document is a walkthrough guide on how to connect to the FTP environment and use its functionality in order to retrieve reports.

MOSL has tested the connection with the FTP environment using the application 'SmartFTP' and **this document only shows the FTP walkthrough using the program 'SmartFTP'.** 

**MOSL does not endorse or support the exclusive use of 'SmartFTP' and market participants are free to choose any FTP application they wish.** If Trading Parties have chosen to connect to the FTP server using the program 'SmartFTP', please be aware that you will need to restart the application every time a change is made.

**If the chosen application is not 'SmartFTP' then the minimum requirements needed to interact successfully are:**

- The public facing IP address that you are using to interact with FTP must be included on the whitelist (see the CMOS Proforma).
- To be compatible with and use freely client certificates
- To be compatible with Microsoft Windows server 2012 FTP.
- The application must be using an FTPS Explicit Protocol
- A Passive port range of 2460-2500 must be opened on your firewall for the application to allow interaction with the FTP servers
- Ports 20 & 21 must be opened on your firewall for the application to allow interaction with the FTP servers.
- FEAT (Feature Negotiation Mechanism) must be sent before and after login. This is a key part of the authentication process. Being sent during log in rather than before does not meet the minimum requirements of the system
- The application must accept the use of URLs and not just IP addresses. The FTP servers are mapped to URLs and not IP addresses

This document should be read in conjunction with:

- The *[Initial Data Upload Requirements](https://www.mosl.co.uk/latest/mosl-issues-market-opening-data-strategy-and-initial-data-upload-requirements/)* document (published 20 January 2016), which explains MOSL's data requirements and key principles for the initial data upload, including whether items are mandatory, conditional or optional and the formats in which data must be supplied
- *[CSD0301: Data Catalogue](https://www.mosl.co.uk/download-document/bc2d5ecb095b50a88ab9242d36eb2b91)* (published 14 October 2015), which explains the data requirement in terms of the specific data items required for the non-household retail market to function correctly.
- The *[Pre-Production CMOS-Proforma](https://www.mosl.co.uk/download-document/d825bfb3b96c84b76a99bc3ba452f311)* document (published 1 April 2016), which explains what master data is required and contains information about certificates in relation to the FTP environment for all pre-production environments.
- The *[Production CMOS Proforma](https://www.mosl.co.uk/download-document/d825bfb3b96c84b76a99bc3ba452f311)* document is as per the pre-production Proforma, but targeted for Production.

For more information about MOSL, please go to [www.mosl.co.uk.](http://www.mosl.co.uk/)

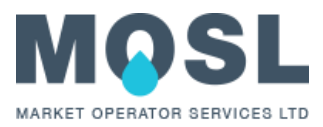

## <span id="page-3-0"></span>**Table of contents**

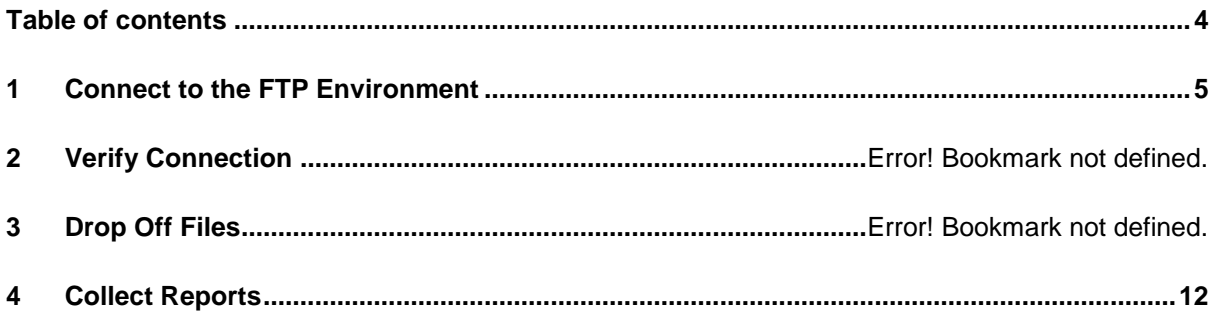

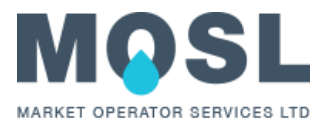

#### <span id="page-4-0"></span>**1 FTP connection overview**

Connection to the FTP reporting repository allows trading parties to access reports as specified in section 3 of this document.

- An application (e.g. SmartFTP ) is used to establish an FTPS connection to a reporting server (specific URL – see table below for URLs by Environment)
- A certificate is to be produced by the Market participant in the connection. This certificate will be the B2B certificate used for the particular environment you are trying to retrieve reports on. *A specific FTP certificate is not required.*
- Just as with B2B interaction, no username or password is required.
- Upon successful connection users will then land in their organisation specific root folder for reports. Reports are held in subfolders in .CSV file format.

## **2 Connecting to FTP Reporting Servers**

The URL throughout these screenshots is for Production; please select the correct URL from the table below based on the environment that you're trying to connect to.

Start your SmartFTP application and setup a new connection by completing the highlighted fields:

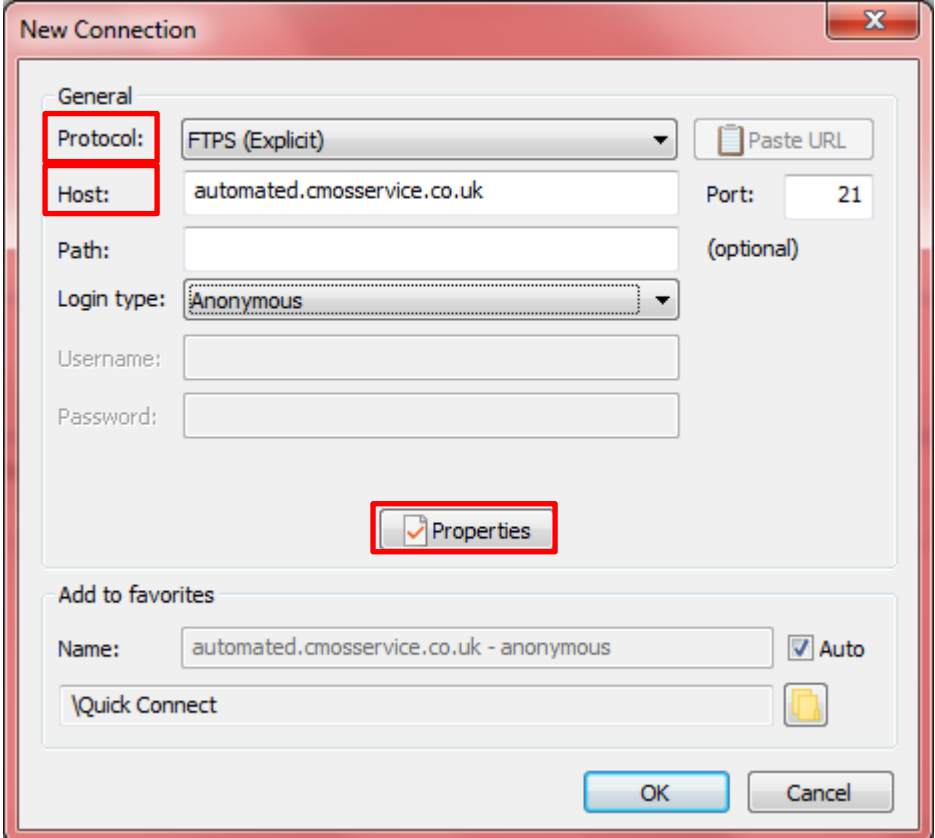

- 1. Protocol: This needs to be set to 'FTPS (Explicit)'.
- 2. Host / URL: Please insert the specific URL to which you want to connect. Each environment has its reports placed on to its own URL. The URLs are as follows:

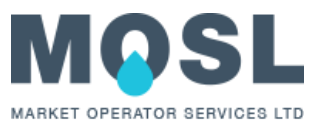

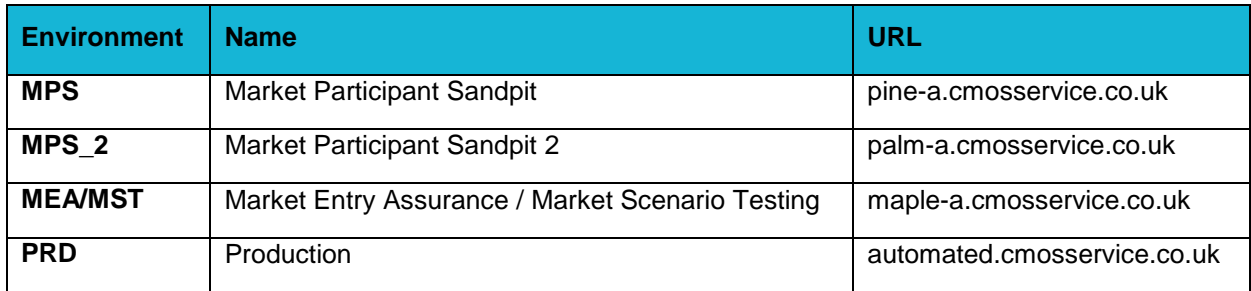

- 3. Login type: set to "Anonymous" (*Note: no username or password is required*).
- 4. Press "Properties".

Pressing "Properties" will display a new window:

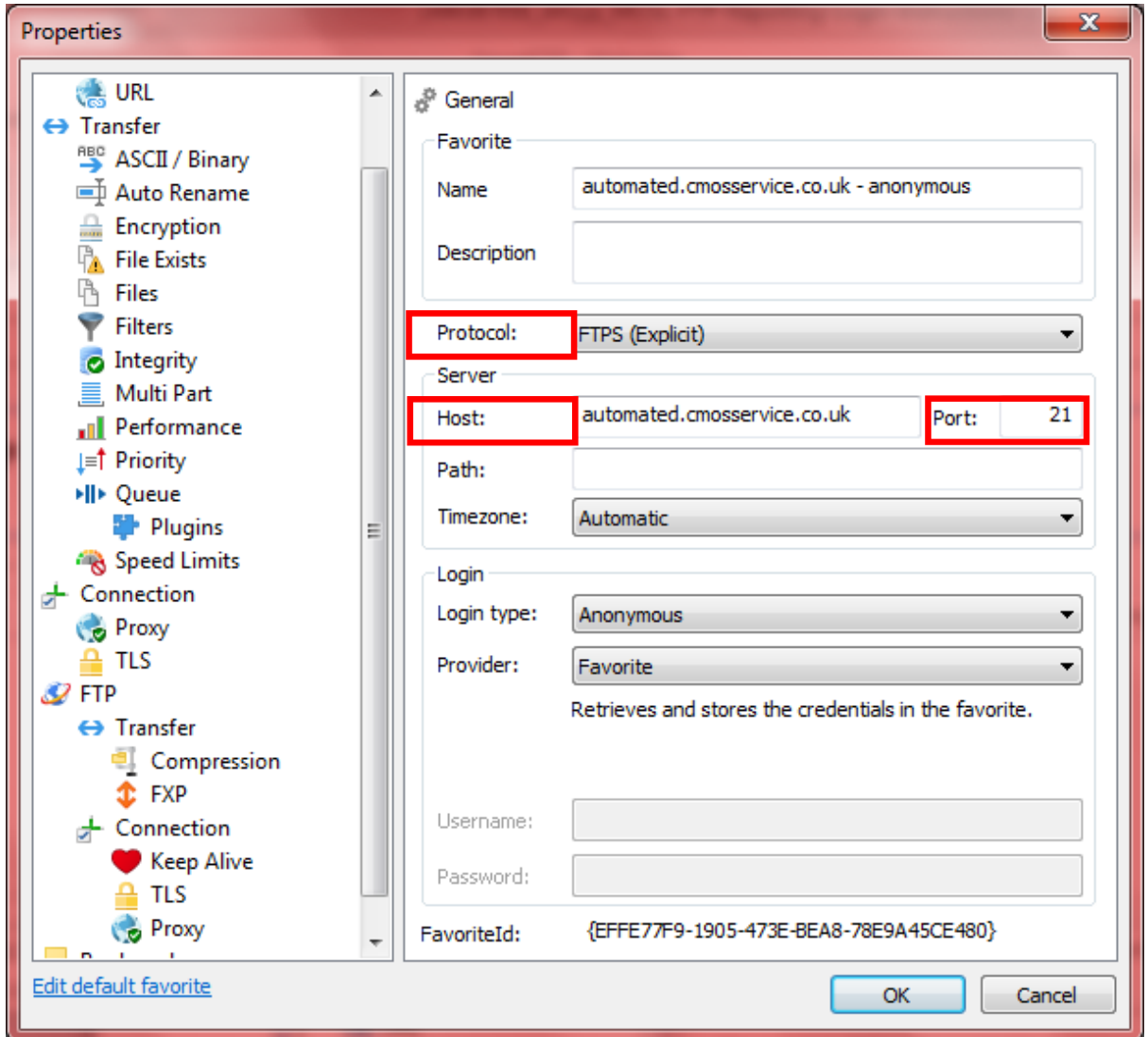

The general settings need to have the following set – all should have transferred from the initial screen:

1. The protocol needs to be set to "FTPS (Explicit)"

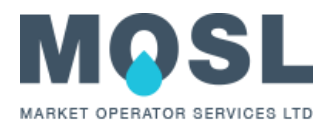

- 2. The Host should have URL value provided on step 2 above
- 3. The Port needs to be set to 21.

Next select "TLS" which is under "Connections":

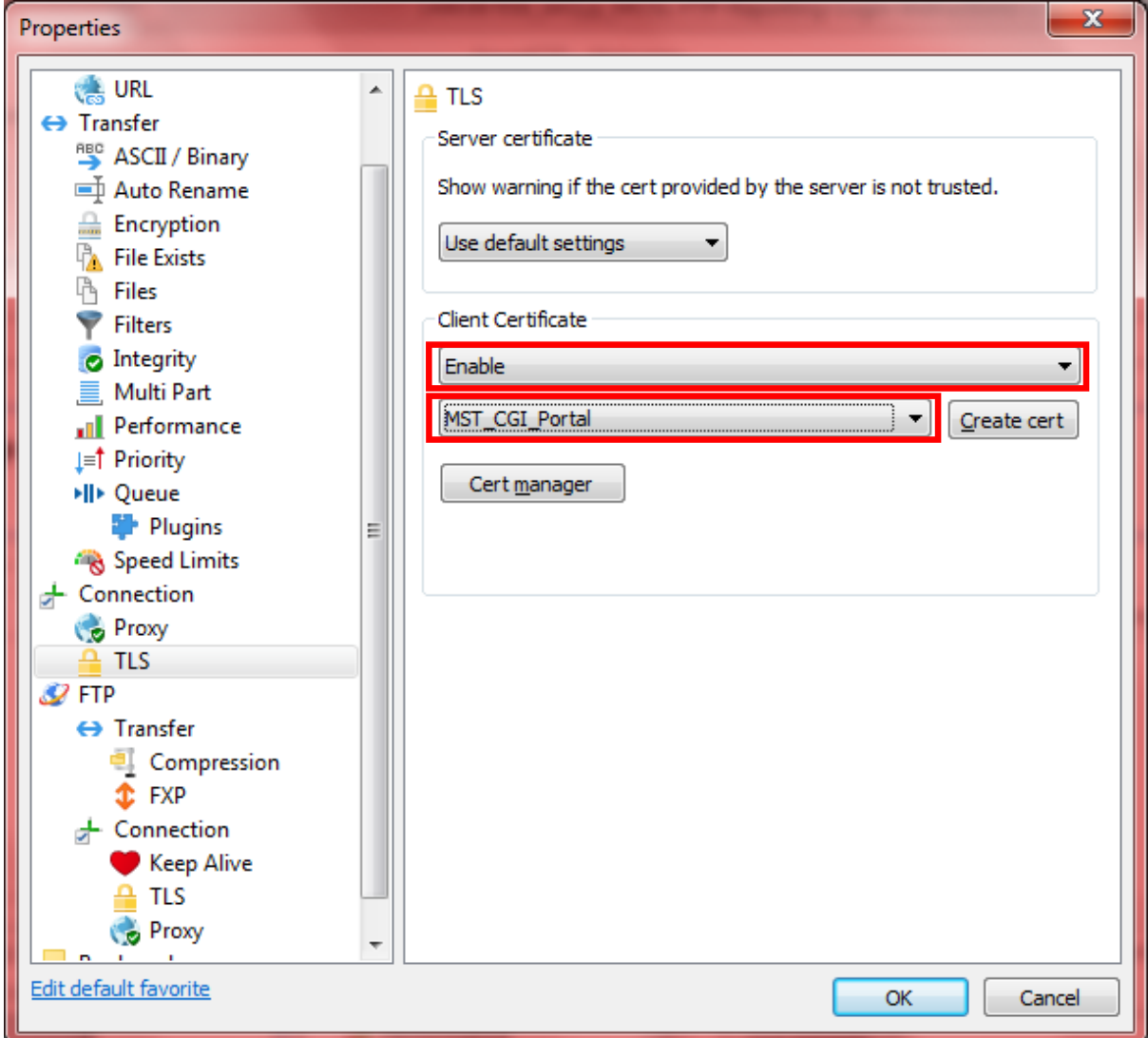

The TLS settings need to have the following set:

- 1. Client certificates need to be set to "Enabled".
- 2. The certificate to connect to the specific FTP reporting server needs to be selected (the name shown above is an example).

B2B certificates supplied by Trading Parties are to be used to retrieve reports. **No new certificates need to be procured.** The environment for which FTP connectivity is being established will require the B2B certificate for the same environment to be used. If no B2B connectivity is set in the environment, a new Proforma with a B2B certificate will need to be supplied.

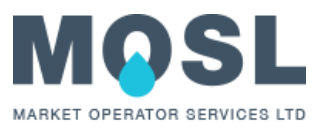

Next select "Connection" which is under "FTP":

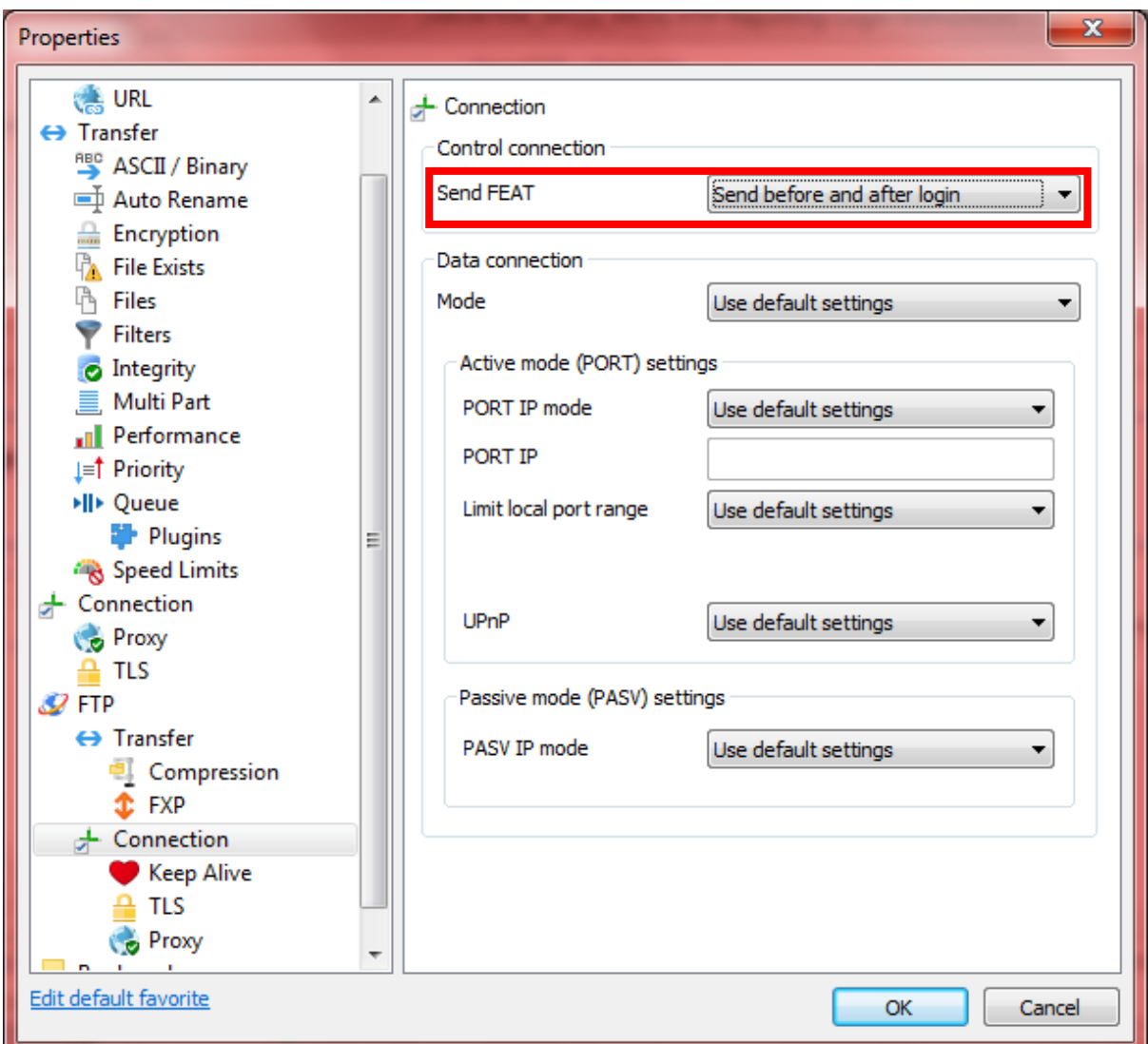

The "Control Connection" needs to have "Send FEAT" set to "Send before and after login".

Once the properties are set the "OK" button can be pressed to save the settings and return to the main screen to start the session.

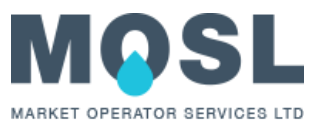

When the session is started it will automatically connect to the server. When a successful connection has been achieved the FTP server directories will be displayed. Initially you will land in the root folder:

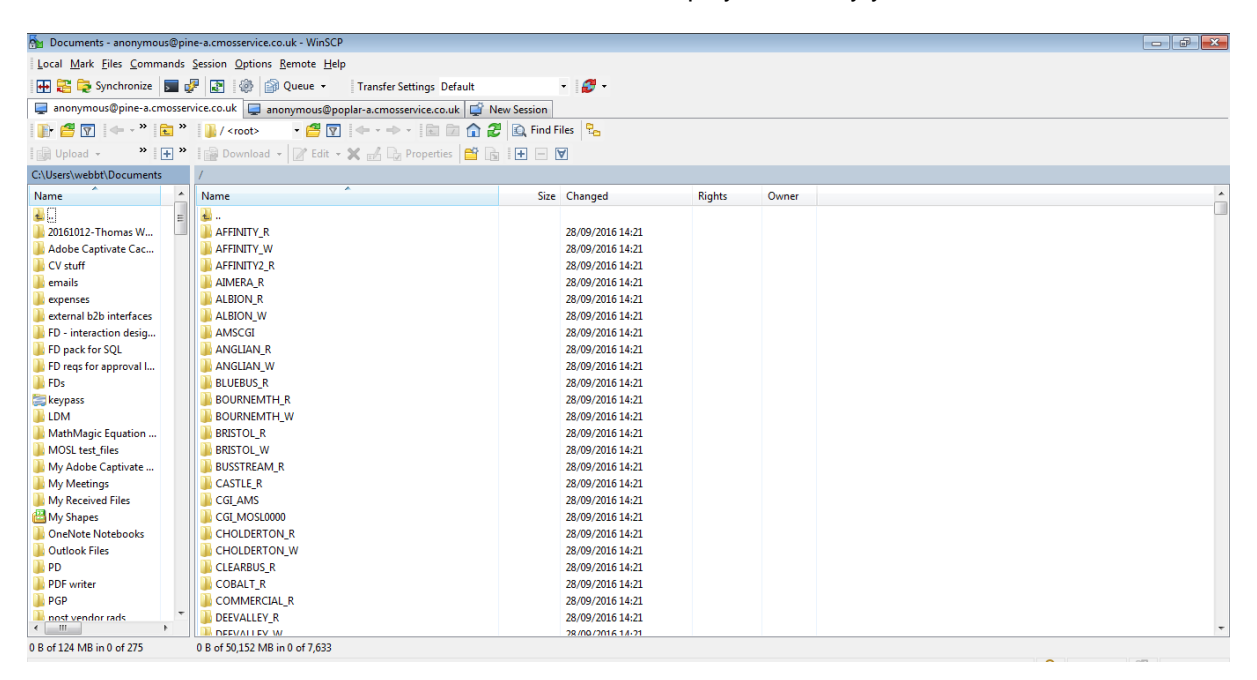

Access is denied to any organisations other than your own.

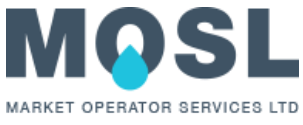

Access your own folder by double clicking on your organisation ID. This will show the FTP automated reports directory structure. These are as follows:

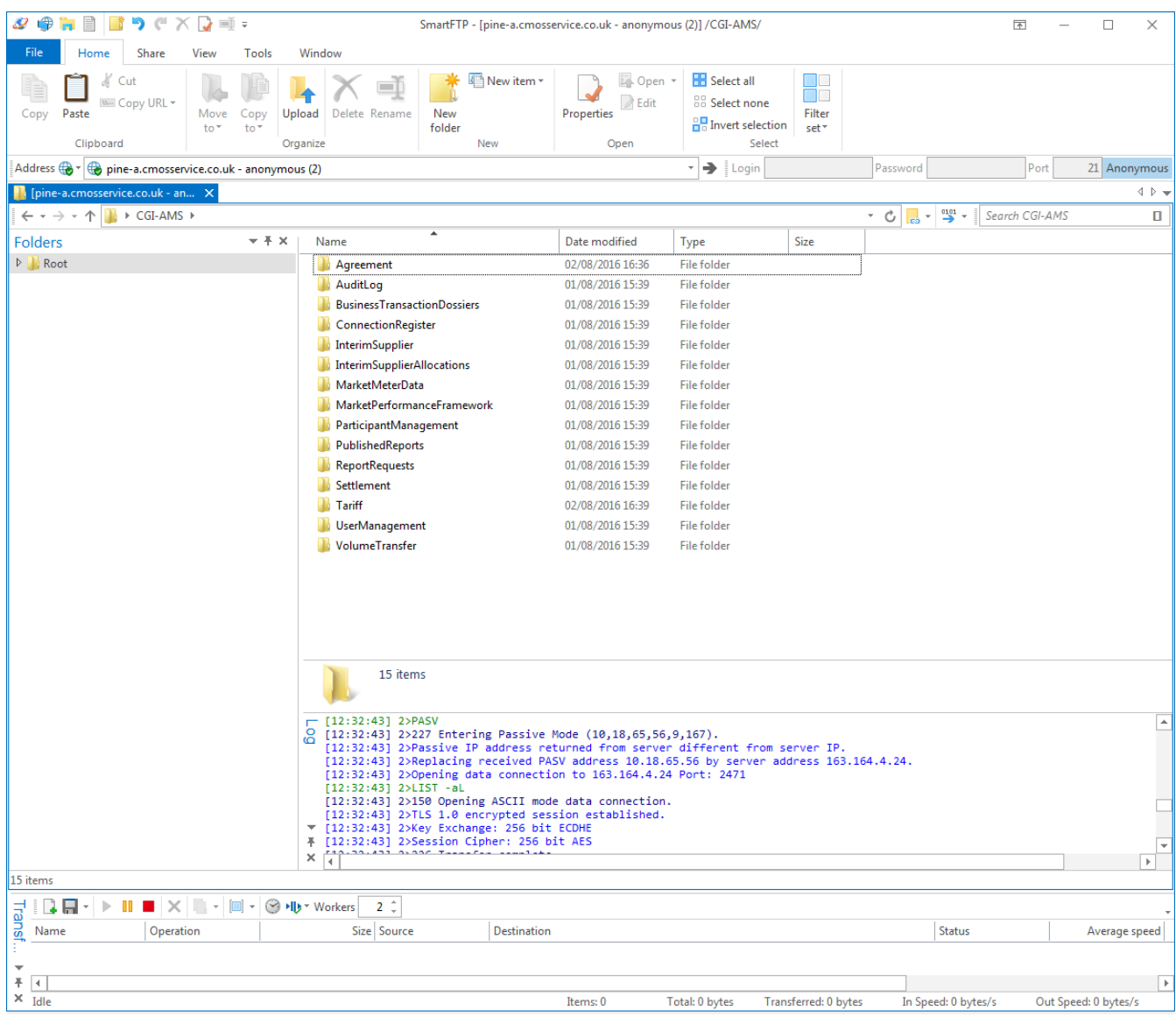

## **3 Folder Structure**

Reports are grouped together by type and are placed in separate subfolders. The folder structure is as follows:

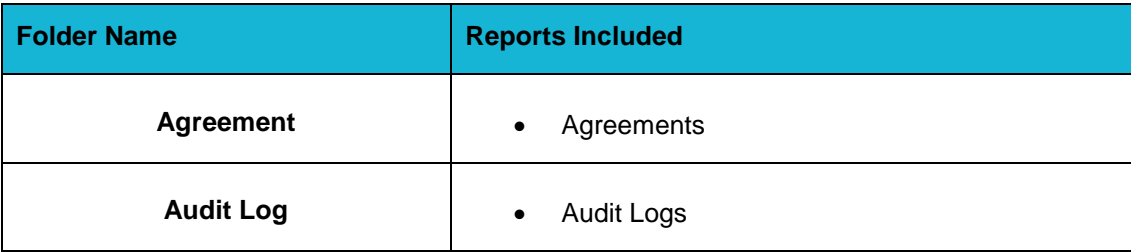

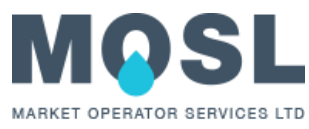

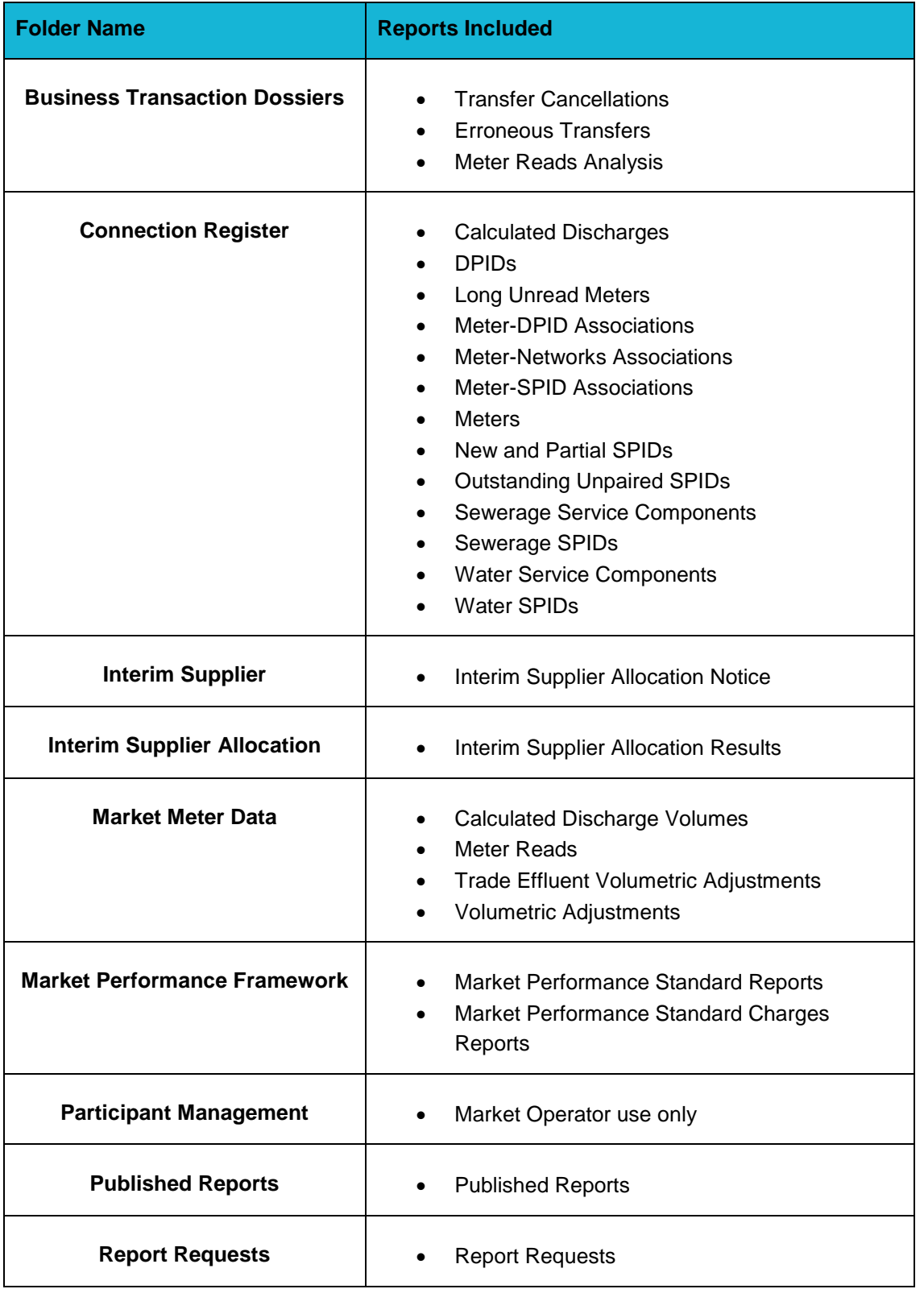

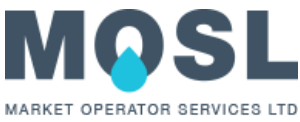

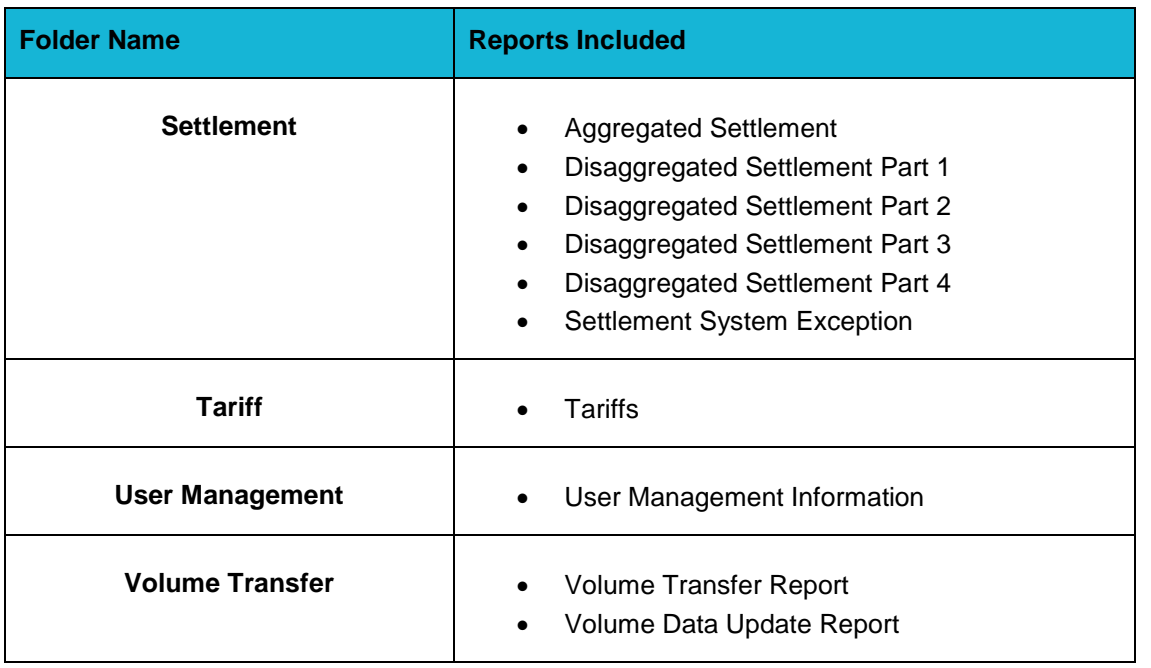

## <span id="page-11-0"></span>**4 Collect Reports**

Reports can be automatically or manually retrieved from the FTP folders described above.

All reports with the exception of settlement reporting are produced in .csv format. Settlement reports are currently produced in both .csv and .zip format, with .csv files ceasing after the delivery of R2.4.1 into Production.

The FTP servers are intended for transference of reporting data, and will not be used for any persistent storage.

As such, the data is only stored for the period necessary (i.e. weekly reports are removed after 7 days).